# Accessing the supervisor activity report

5 Steps

Created by Creation Date Last Updated WDAT June 15, 2023 July 17, 2023

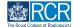

#### STEP 1

# **Click on Reports**

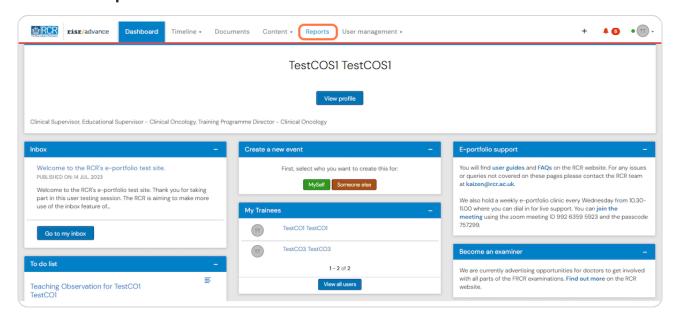

#### STEP 2

# Click on Supervisor activity report

You can use the search box at the top of the page to find the report

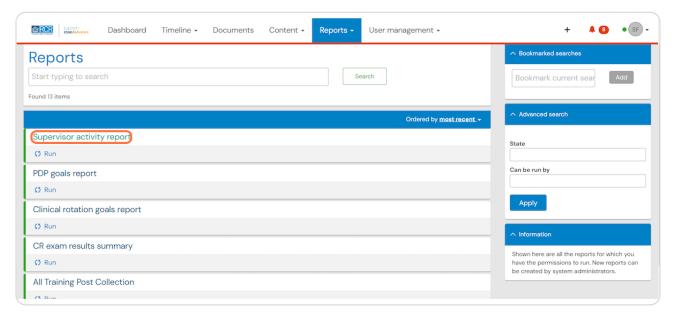

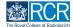

## STEP 3

# Enter the date range for the report

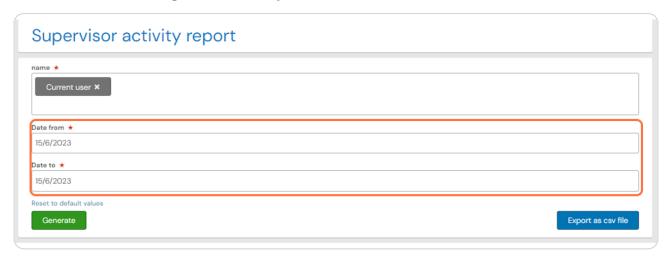

### STEP 4

# **Click on Generate**

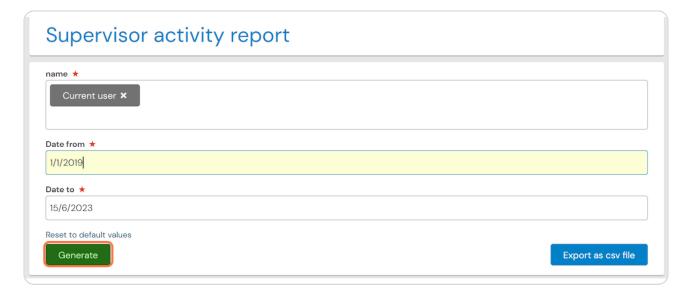

### STEP 5

You can view your report in the e-portfolio, or you can download the report by clicking Export as csv file or Download PDF

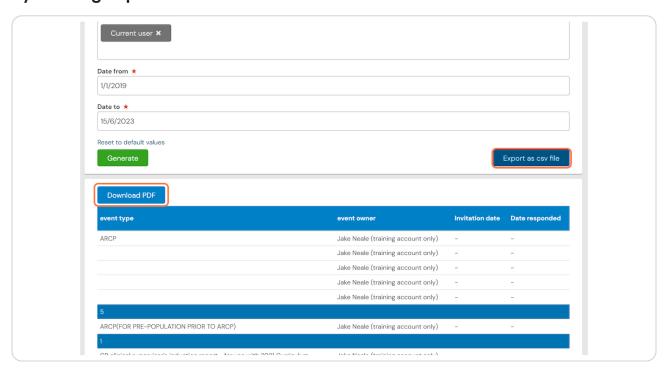

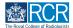

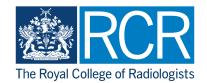